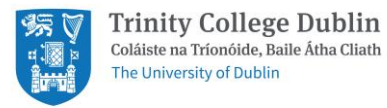

# **iProtectu Health, Safety and Environmental Management System**

This document gives guidance on completing your (Display Screen Equipment) DSE Risk Assessment and Training.

Welcome to iProtectu, a web-based Health and Safety management solution that is designed to automate Trinity College Dublin's safety and online training systems. If you wish to learn more a short video guide for new users is available by clicking this link: [New User Guidance Video](https://ipuvideoassets.s3.eu-west-2.amazonaws.com/userGuides/Welcome+to+iProtectu+-+Trinity+University.mp4)

To access the system please visit: <https://iprotectu.tcd.ie/>

Please login to the iProtectu software when you see this screen using your TCD credentials (userID & password)

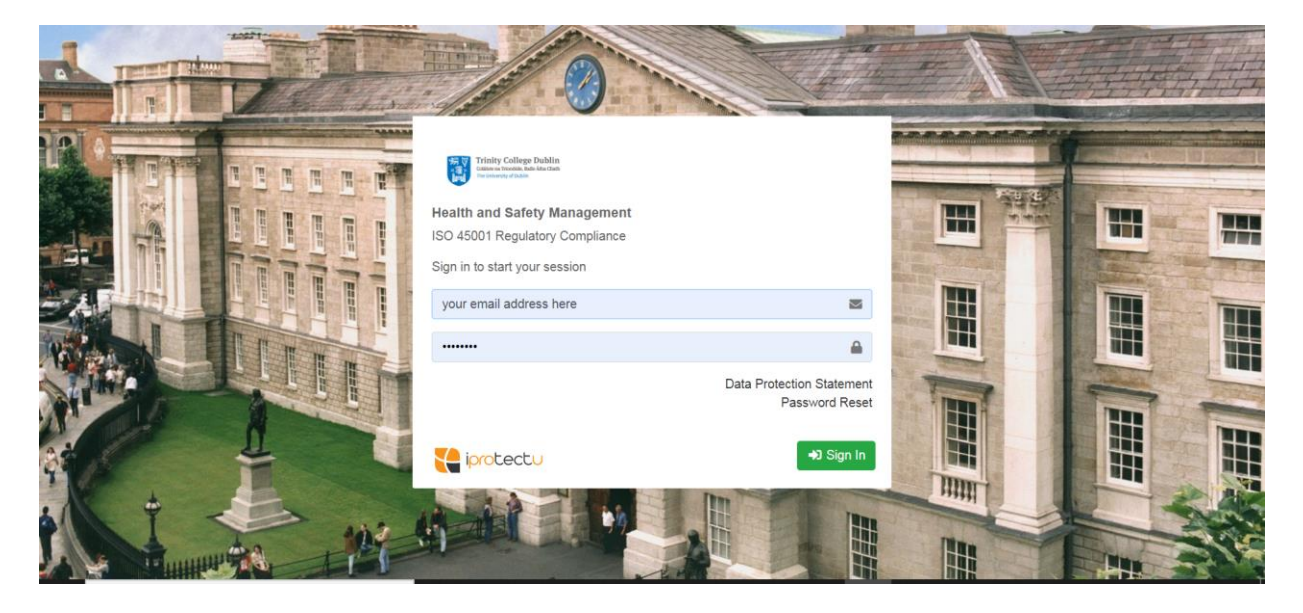

# **Guidance for Employees who work within the office and within the home**

N.B. Complete Training first, then complete the Display Screen Equipment Risk Assessment

#### **Step 1. Getting Started**

To Start go to Training Resources which will bring you to the video-based e-Learning

1A. Working in the office

If you are working in the office, then select the Display Screen Equipment DSE Training

1B. Working at home

If you are working in the home, then select the Home Working Awareness Training

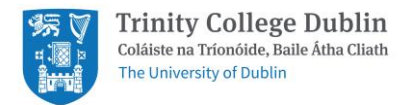

If you are a home worker then please complete the Home Working Awareness Video and followed by the DSE Risk Assessment.

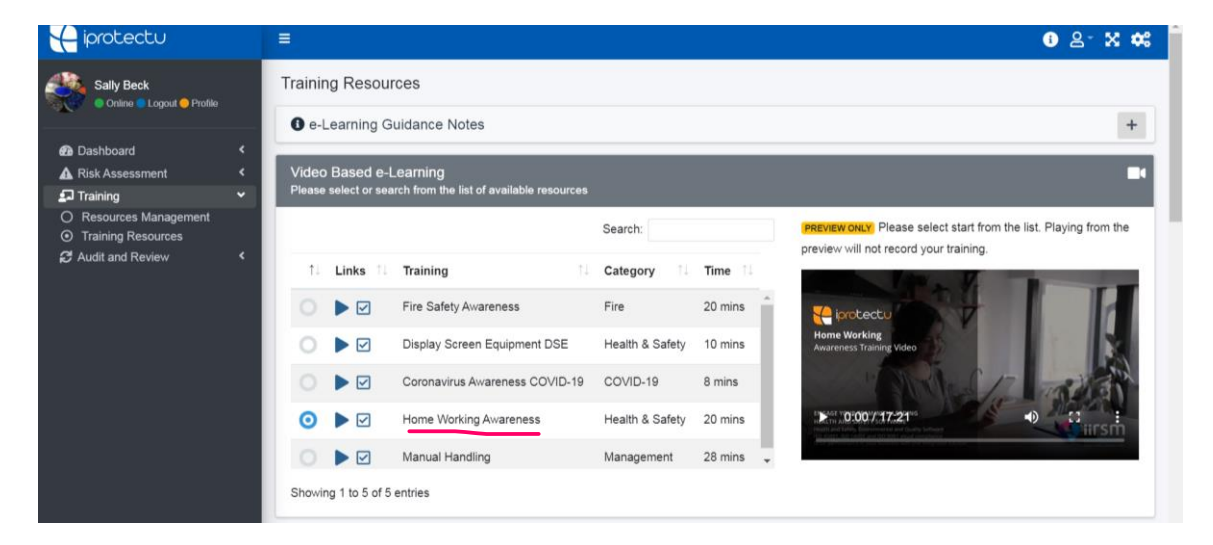

To start any training press blue PLAY triangle (see arrow)

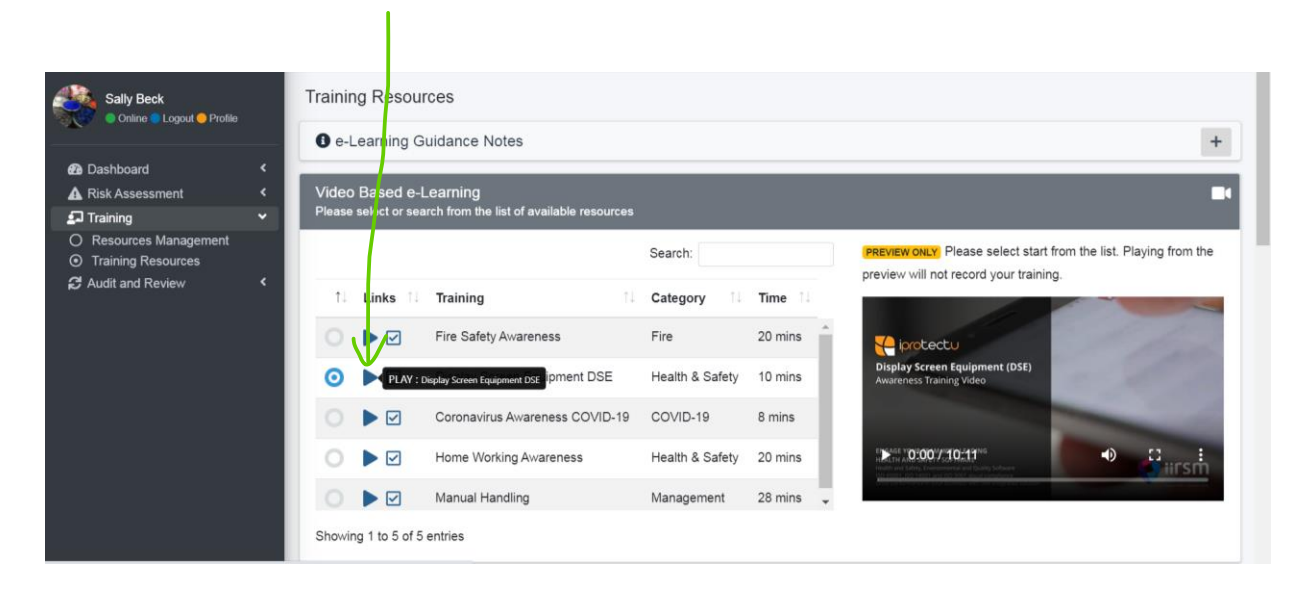

Screen opens, press arrow triangle to play and watch. You can stop the video at any point

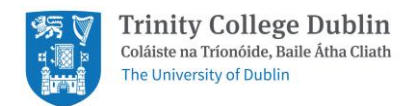

### To play press triangle arrow:

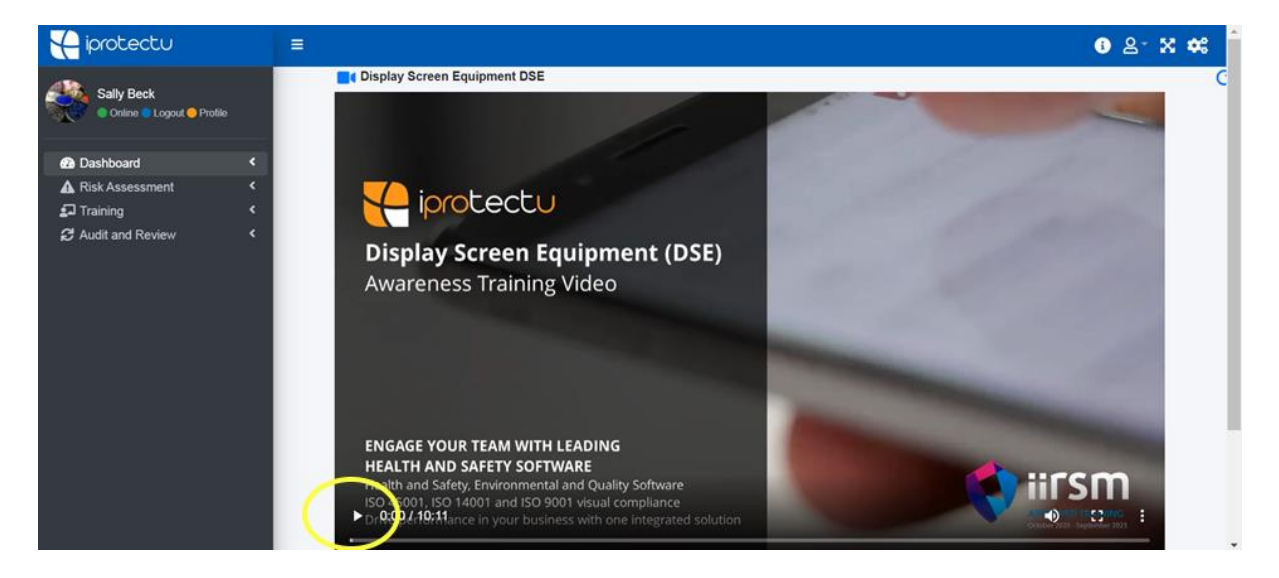

#### To stop playing press pause icon:

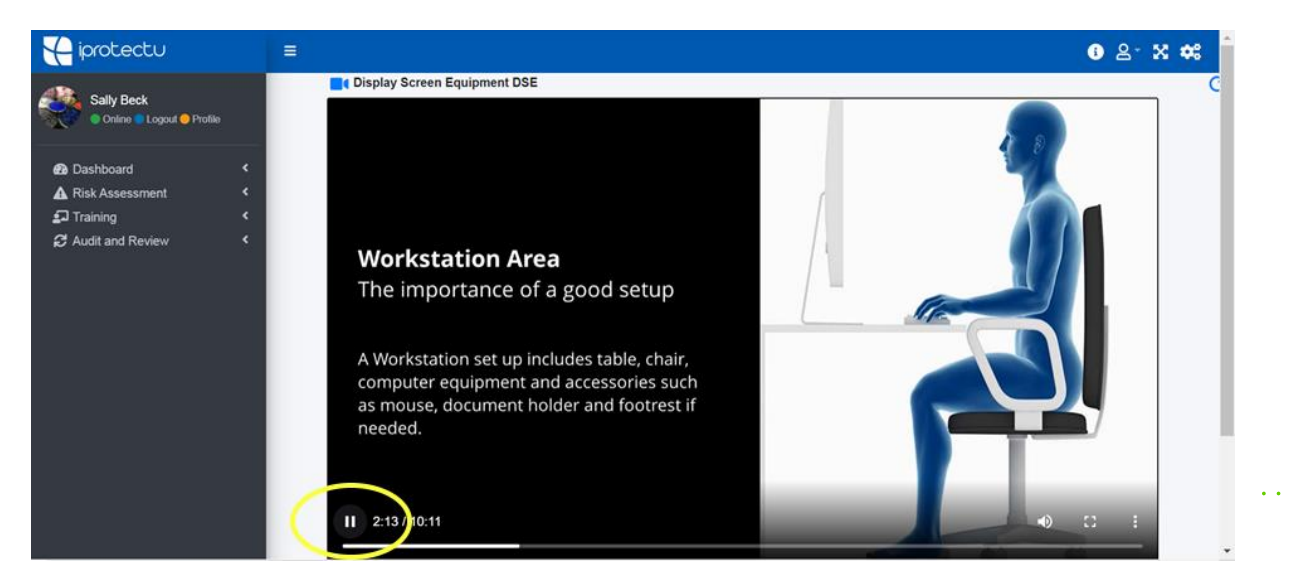

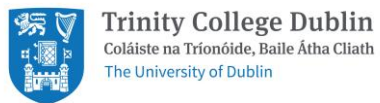

## To open screen fully press square icon:

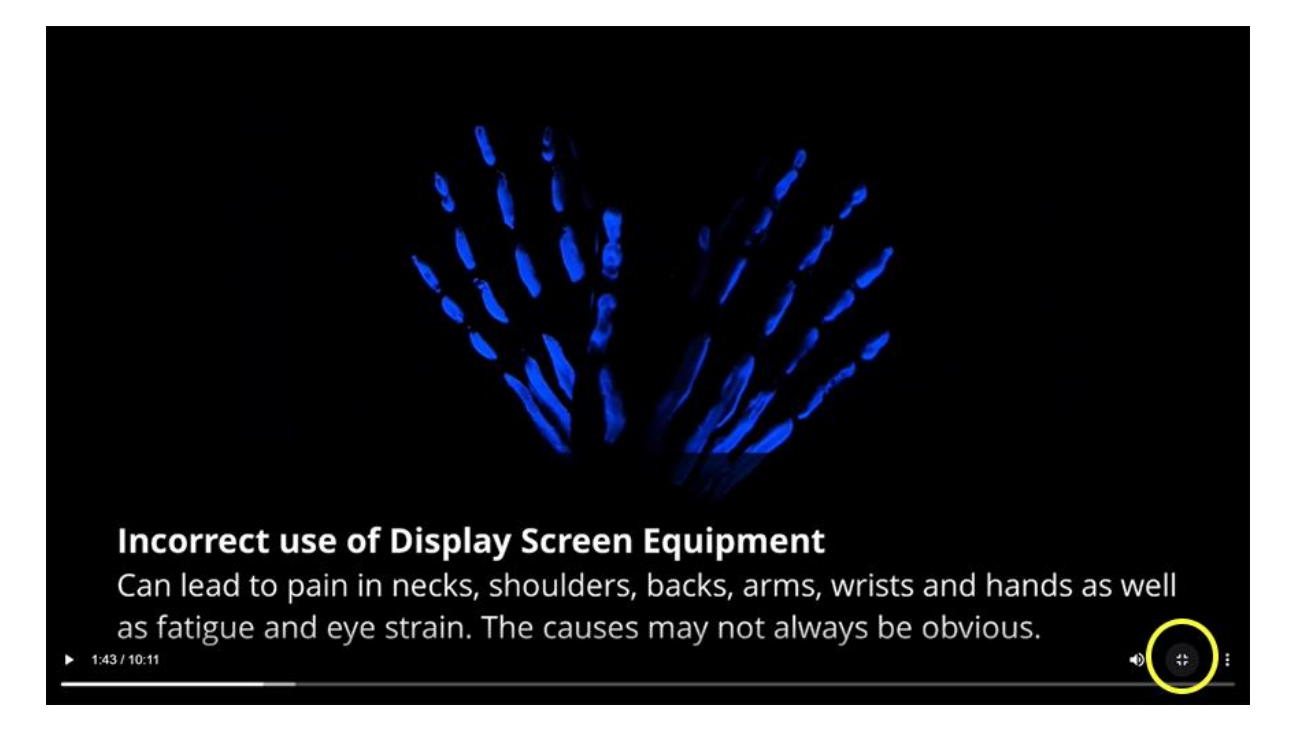

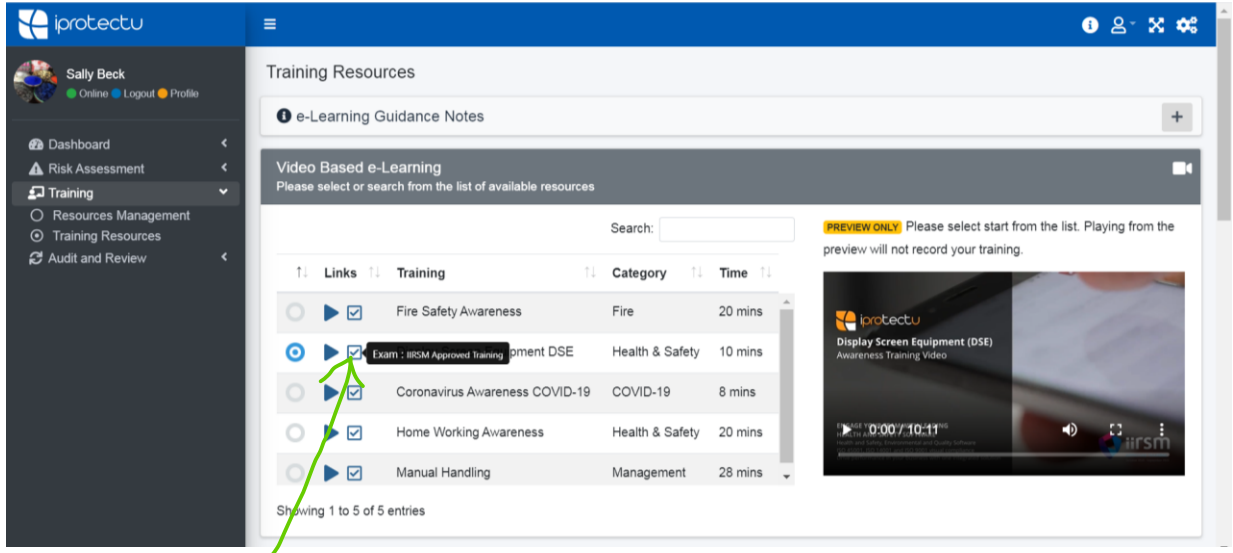

# **Step 2. Complete examination**

Once you have completed the course click on exam icon and complete the questions

A certificate will be issued within 24 hours into your training record.

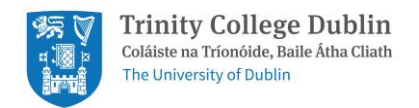

## **Step 3. DSE Risk Assessment**

You are now ready to complete your Display Screen Equipment (DSE) Risk Assessment

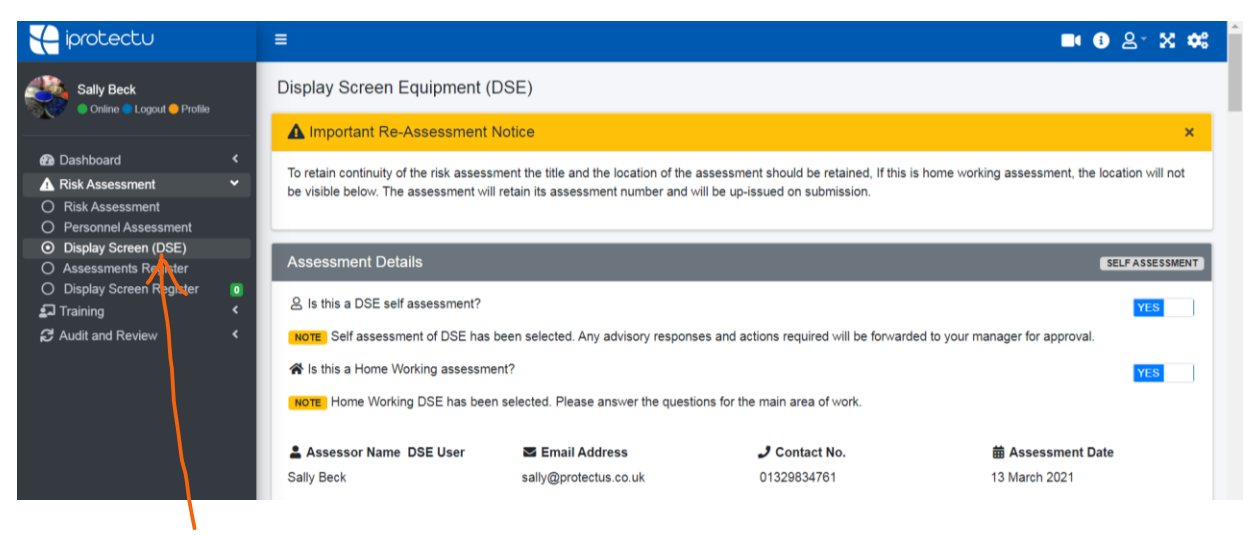

Go to Risk Assessment and click on Display Screen (DSE)

A. If you are a home worker do not give your home address. When you complete the Display Screen Equipment Click Yes to the question below as this will remove the location and area box as you do not give your home address.

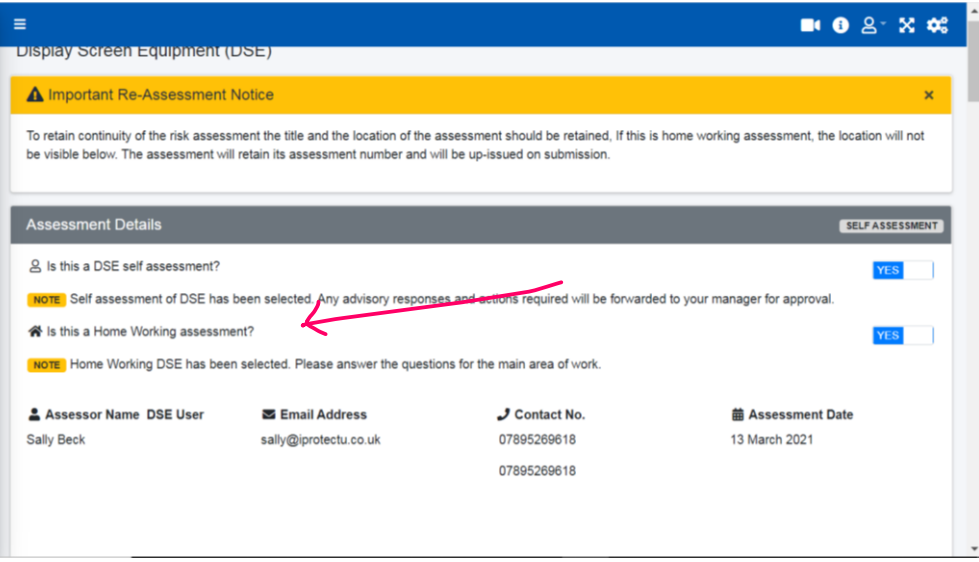

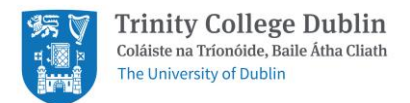

B. If you not a homeworker then you will be given a location and area to complete and detail is in the dropdown.

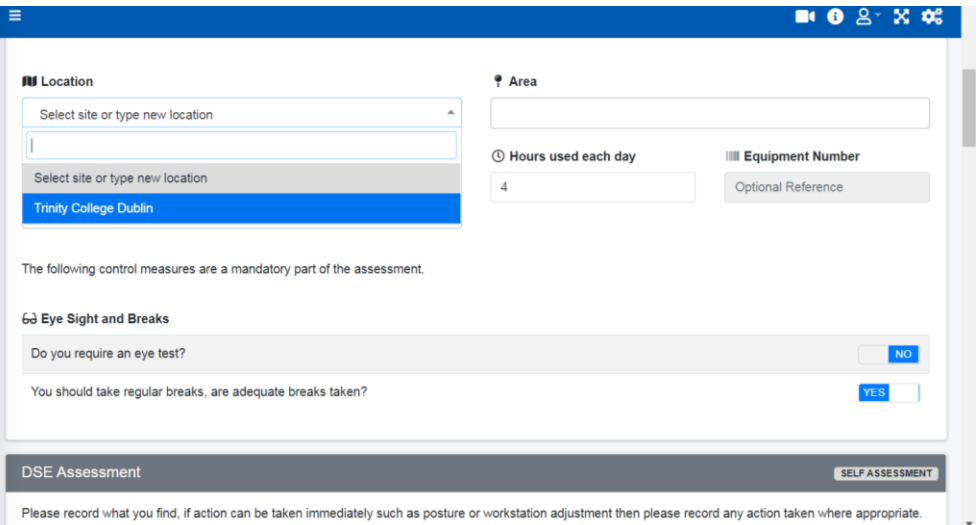

Go to location and click on location – Trinity College Dublin, then click on area and start typing in your department and click on the correct selection.

The DSE Risk Assessment will open a comment box if you answer questions that require action. Please ensure you give a comment if you answer any question with a No.

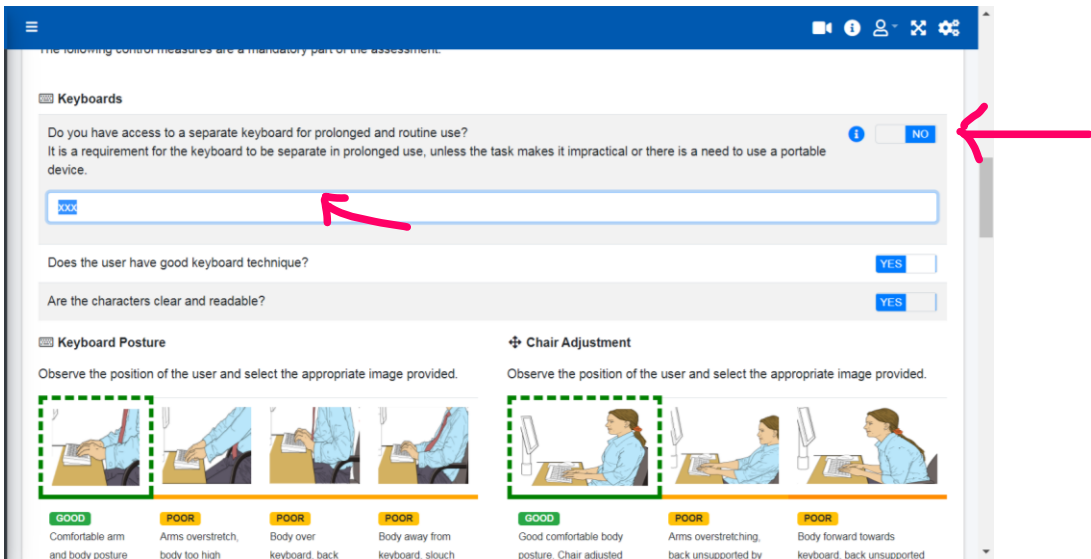

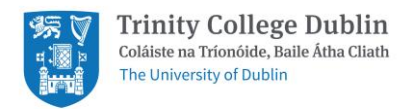

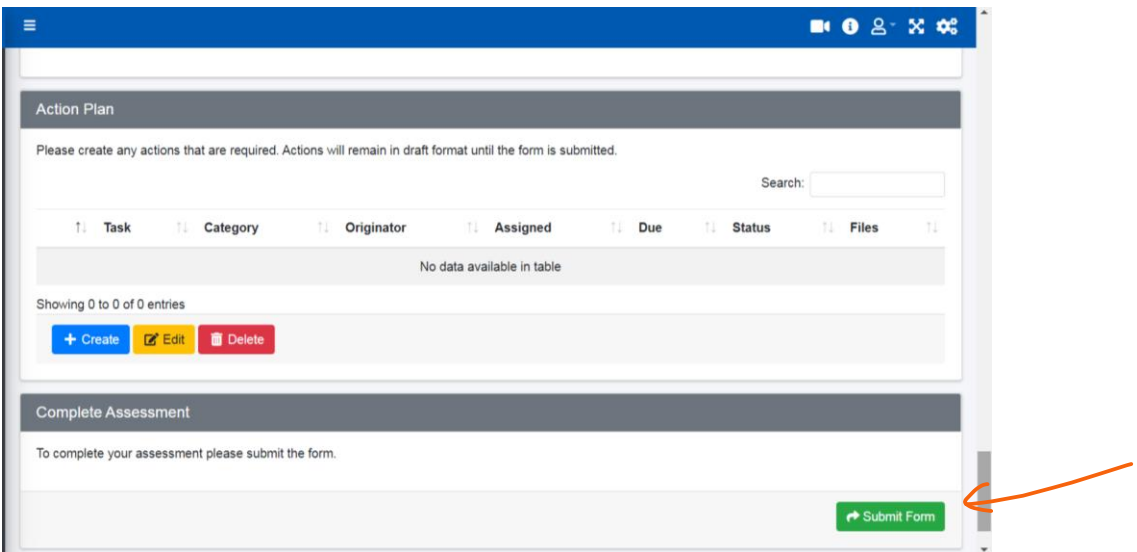

Once you have completed the form press the submit form button

For additional information or to gain access to the risk and safety management features, please discuss with your systems administrators at [safetyoffice@tcd.ie.](mailto:safetyoffice@tcd.ie)

On behalf of the Trinity Safety Office and iProtectu, we thank you for your support and co-operation.